# **Applying for phase two ARPA grants.**

Start here: [www.elcofswfl.org](http://www.elcofswfl.org/)

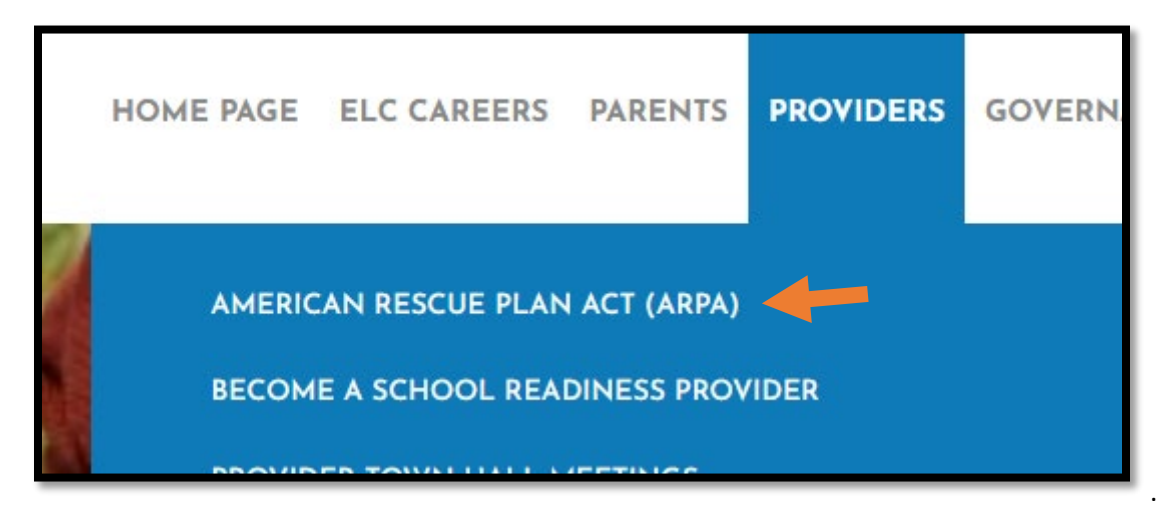

Click on American Rescue Plan Act (ARPA) to take you to all things grant related. Once here each provider should click on [Center Sign In](https://elcswfl.webauthor.com/go/fx_arpa/default.cfm?actionxm=RegisterSignInhttps://elcswfl.webauthor.com/go/fx_arpa/default.cfm?actionxm=RegisterSignIn). This will take you to your Webauthor account. From there you will click on ARPA to access the different funding requests.

# **Infant/Toddler Capacity Increase**

1. Choose the grey box labeled Provider Request.

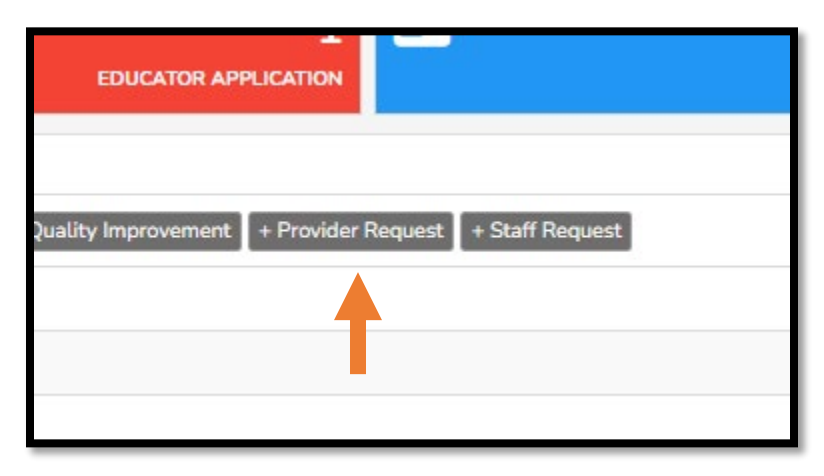

2. Choose Infant or Toddler Classroom Capacity Increase from the drop-down menu.

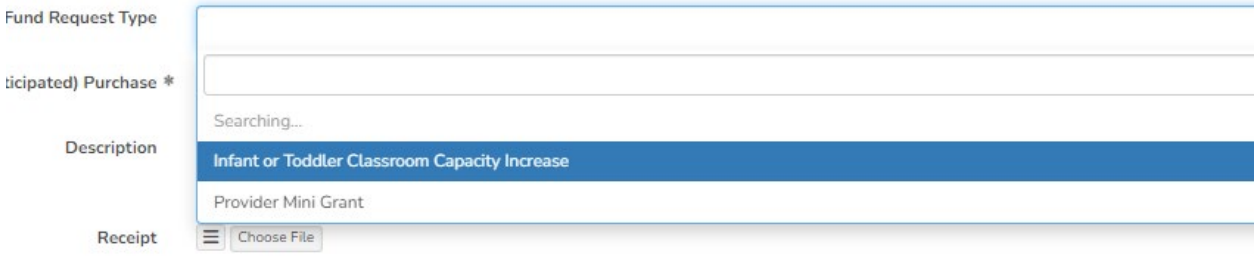

3. Fill out form and click Save & Submit Entry.

## **Provider Mini Grant**

1. Choose the grey box labeled Provider Request.

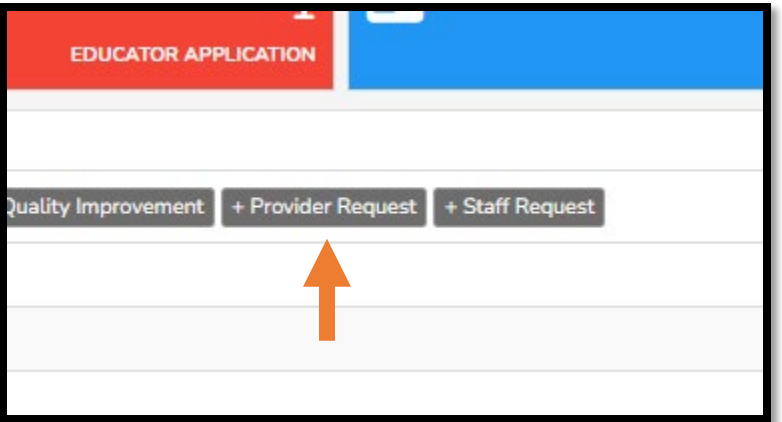

2. Choose Provider Mini Grant from the drop-down menu.

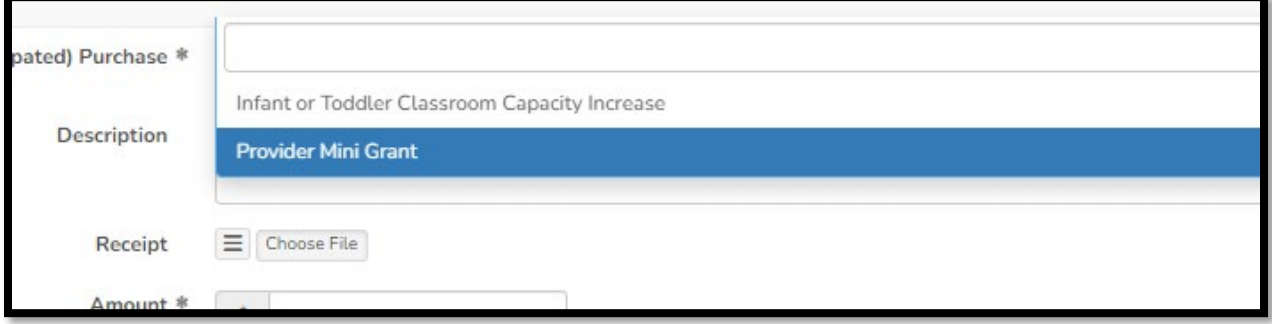

3. Fill out form and click Save & Submit Entry.

### **Staff Bonuses**

Steps apply for each bonus.

1. Choose the grey box labeled Staff request.

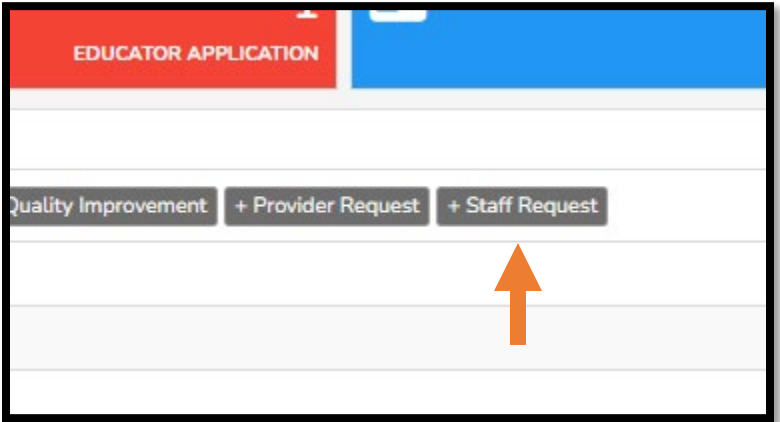

- 2. Choose staff name from drop down box.
- 3. Choose type of fund request.
- 4. Documentation:
	- a. CLASS Bonus- screenshot from QPS or VPK App
	- b. VPK Retention Bonus- Screenshot from VPK App
	- c. VPK Substitute Bonus- Documentation of CDA-transcript or certificate

#### **Procare**

If you are interested in using [Procare](https://elcswfl.webauthor.com/go/frx_procare/default.cfm) please fill out the application here Procare